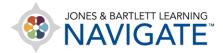

## **How to Move and Rearrange Course Content**

This document contains instructions for how to rearrange course content to fit your personal preferences.

1. Begin by navigating to the course page for which you would like to relocate items. Then toggle on the course **Edit Mode** using the button at the top of the page.

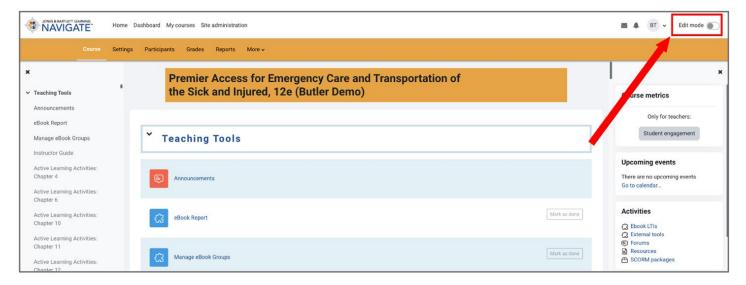

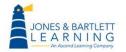

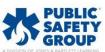

Technical Support: www.jblearning.com/techsupport | support@jblearning.com | 1-978-443-5000 | M-F 8:30am - 8:00pm

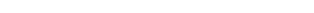

Scroll as needed to locate the item you wish to move. As you hover over the item, you will notice
the mouse button changes into a compass icon. Then, click and hold on the item, drag it to the
location you wish to move, and release the mouse button to nest it in its new place.

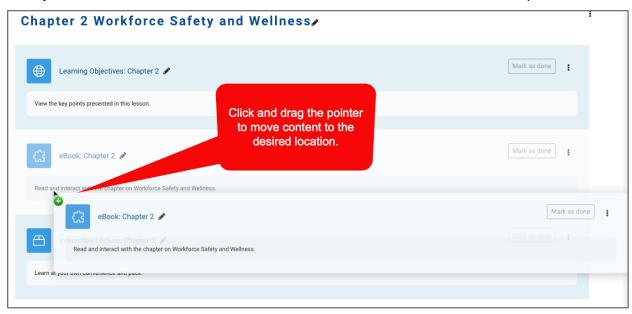

3. Alternatively, if you are moving items a significant distance within the course, click on the menu option to the right of the item, then select the **Move** settings.

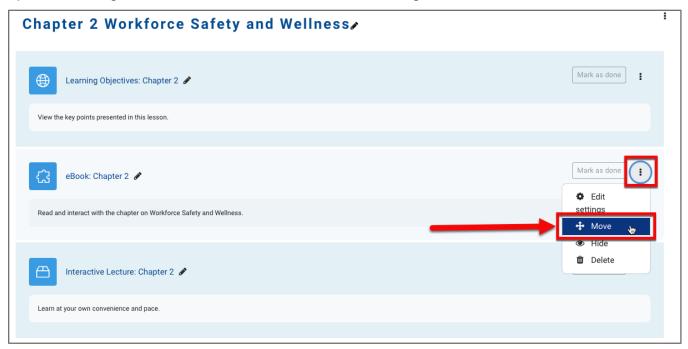

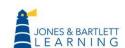

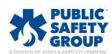

4. Next, you will see a list displaying all the content found on this page in sequential order. Scroll down the list, if necessary, and choose the location you would like to place the item you are moving and click on it.

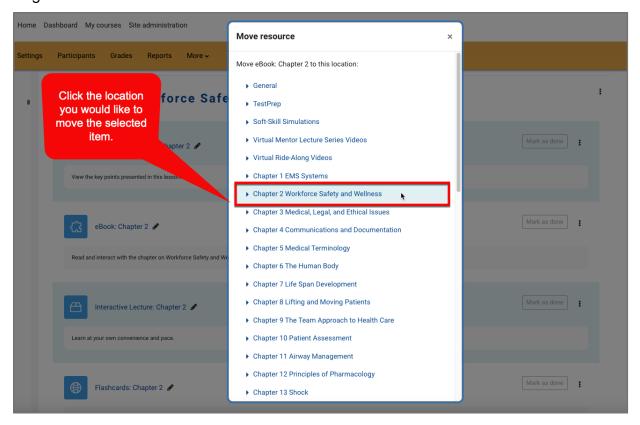

5. The popup window will close, and you will now find that the item has been moved directly after the content piece you have just selected from the list.

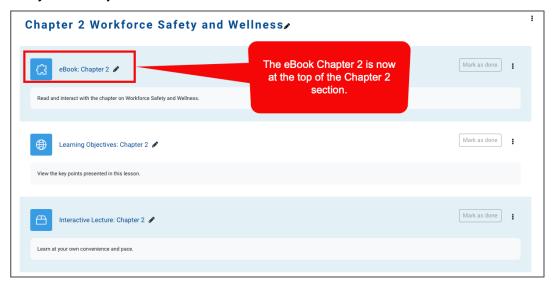

Technical Support: www.jblearning.com/techsupport | support@jblearning.com | 1-978-443-5000 | M-F 8:30am - 8:00pm

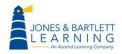

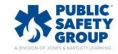